## **Инструкция для обучающихся и родителей по выполнению дистанционных заданий посредством АСУ РСО**

## **Уважаемые обучающиеся, родители (законные представители)!**

## **Ознакомьтесь с инструкцией по выполнению и отправке на проверку заданий дистанционного обучения средствами АСУ РСО:**

1. Зайти в систему АСУ РСО по ссылке: [https://asurso.ru/.](https://asurso.ru/)

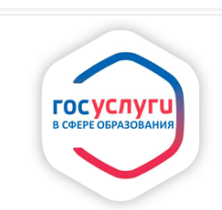

Войти в АСУ РСО через портал Госуслуг

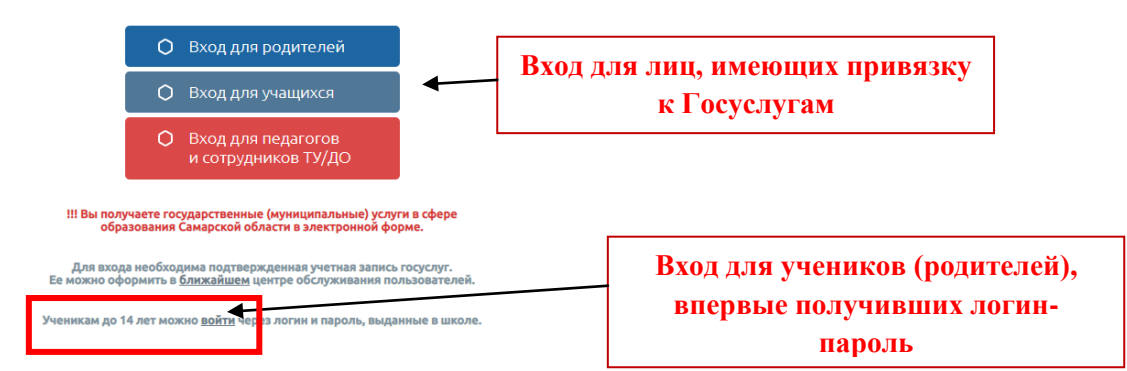

2. Ввести свой **логин и пароль** (если логин и пароль неизвестны, необходимо связаться с классным руководителем или администратором для получения).

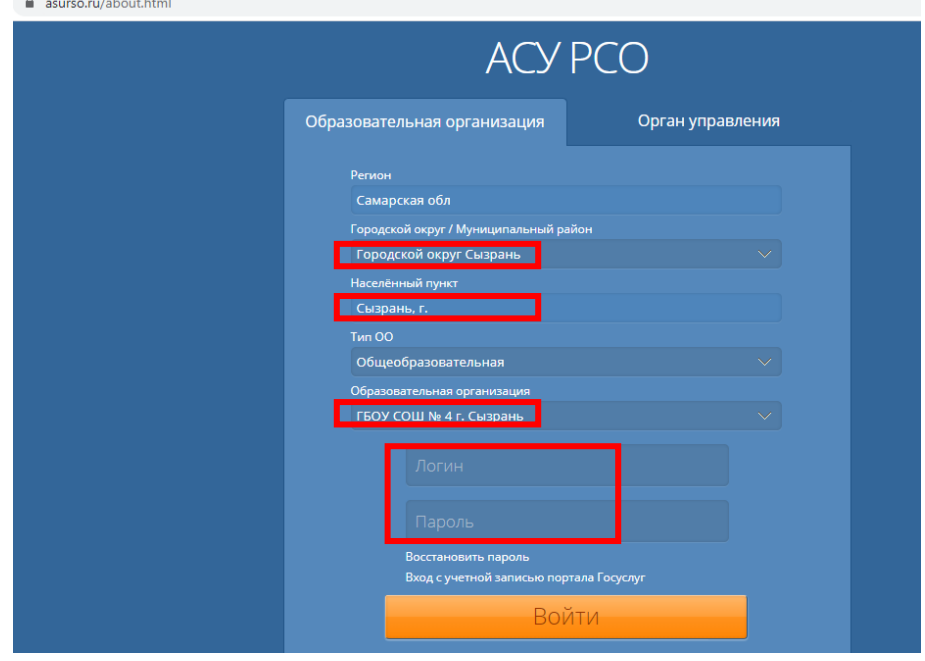

3. В правом верхнем углу окна щелкнуть на **значок конверта**.

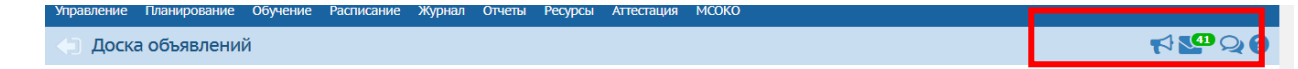

- 4. Перейти в почту своего аккаунта, проверить наличие заданий.
- 5. Выполнить задания, полученные от учителей.
- 6. После выполнения задания сфотографировать работу.
- 7. В АСУ РСО щелкнуть на значок конверта.
- 8. Для написания письма нажать кнопку "**Добавить**".
- 9. В появившемся окне нажать на кнопку "**Кому**".
- 10. Выбрать группу "**Учителя**" и **ФИО нужного педагога**, затем нажать "**Выбрать**".
- 11. Заполнить поля **Тема, ФИО ученика и класс, название задания**.
- 12. Щелкнуть по кнопке "**Прикрепить файл**".
- 13. Нажать "**Выбрать файл**" и выбрать фото заданий на своем устройстве.
- 14. Нажать "**Прикрепить файл**".
- 15. Нажать "**Отправить**".

16. Результат также будет прислан через почту АСУ РСО. По вопросам доступа в АСУ РСО обращаться к классному руководителю или администратору сайта.